**UWIScholar** 

# RESEARCH APPLICATION MANAGEMENT MODULE

Applicant Manual for Mona Campus Research and Publications Fund Application Module V1.0

> MARCH 1, 2021 THE UNIVERSITY OF THE WEST INDIES

## Table of Contents

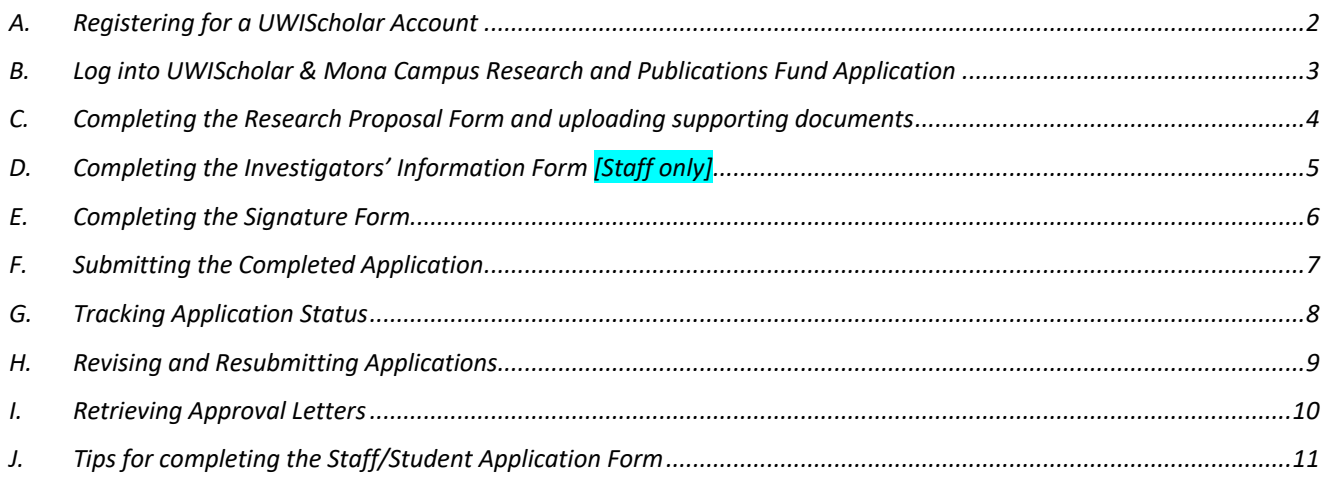

#### A. Registering for a *UWIScholar* Account

- 1. All applicants must create a UWIScholar profile by visiting https://UWIScholar.sta.uwi.edu/.
- 2. Click on "Login" at the top right corner.

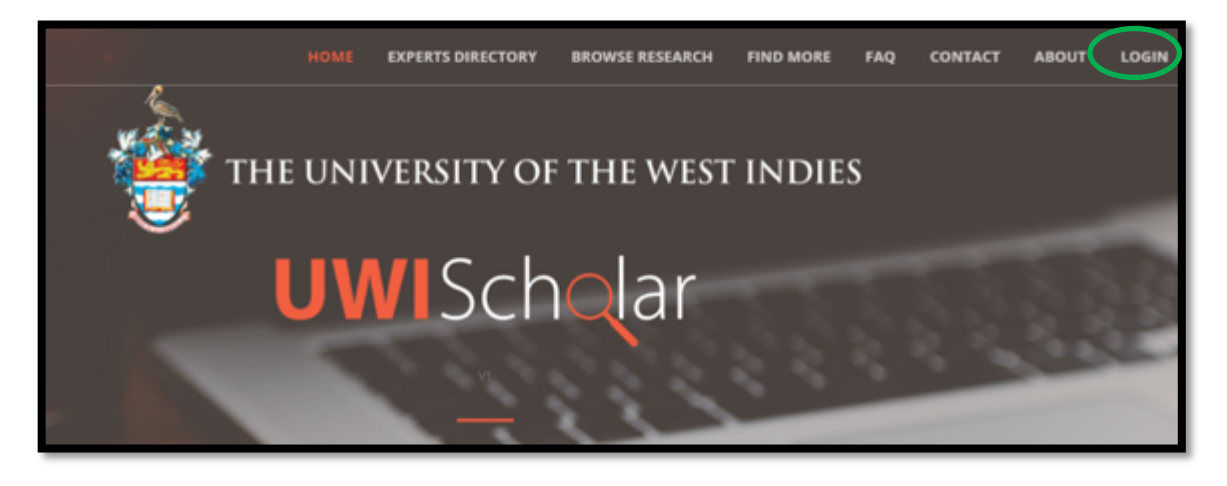

- 3. You will be directed to the page below.
- 4. Click on "Register" to create an account.
- 5. Enter your UWI email address and a password of your choice and other relevant details.

#### **N.B. Please use your UWI (Staff/Student) email address to register.**

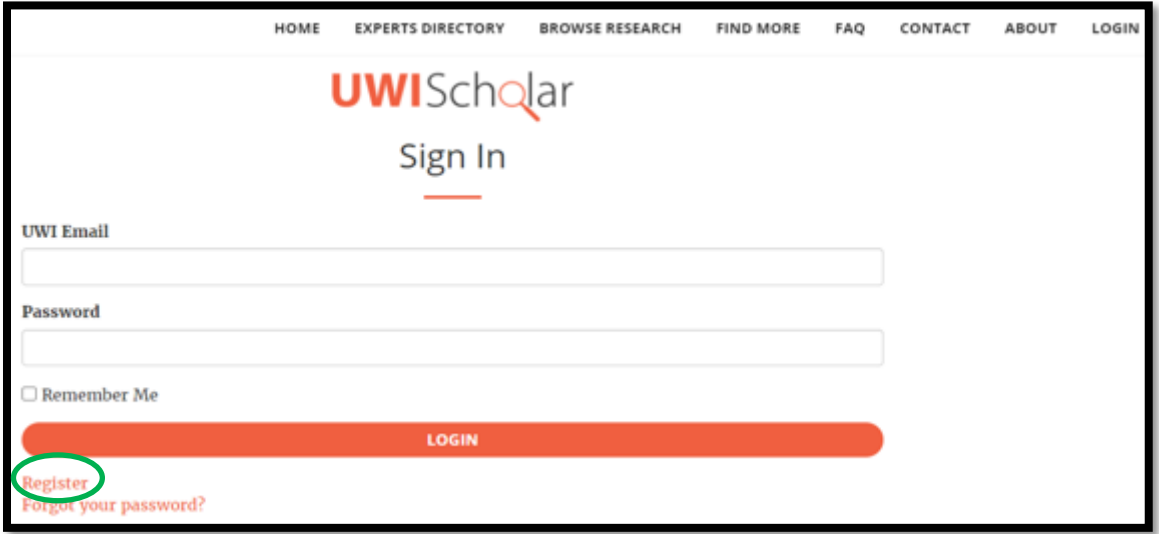

6. When you receive the confirmation email that your account has been created, you may proceed to login to the *UWIScholar* Account.

- B. Log into *UWIScholar* & Mona Campus Research and Publications Fund Application
- 7. Login to your *UWIScholar* profile by entering your UWI email address and the pre-selected password at https://UWIScholar.sta.uwi.edu/.

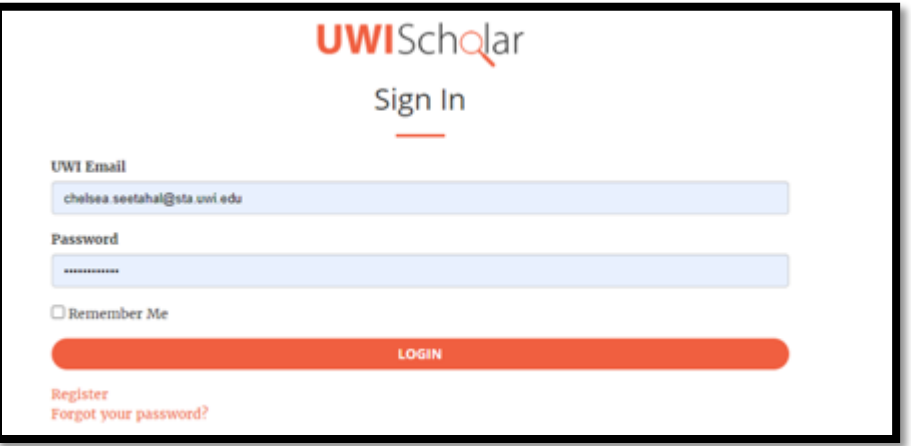

8. Select "My Profile" at the top, right of the screen.

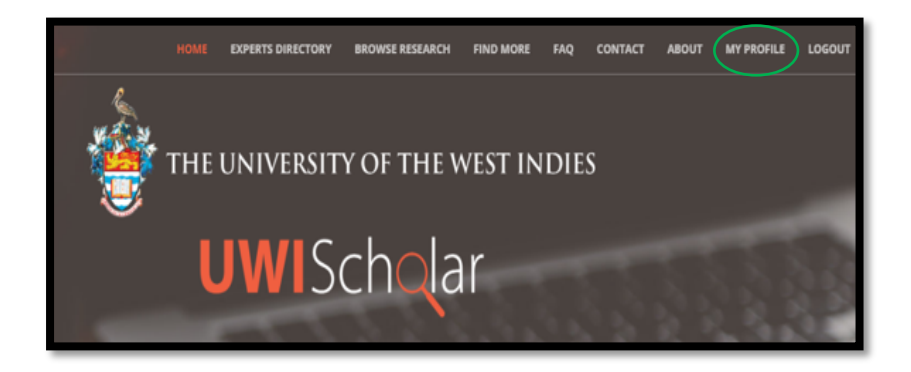

9. Click on the dropdown arrow next to "Actions" and select "Research and Publication Fund Application".

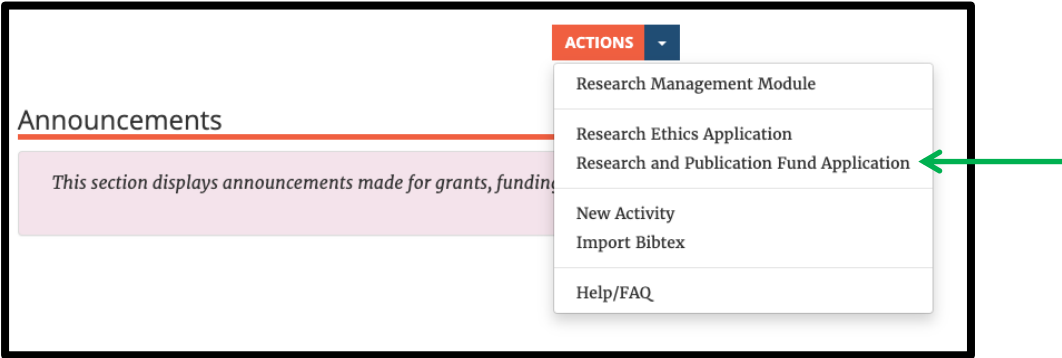

#### C. Completing the *Research Proposal* Form and uploading supporting documents

- 10. The Application process for the Mona Campus Research and Publications Fund consists of two to three parts or forms:
	- a. Staff/Student Application Form
	- b. Investigators' Information[STAFF ONLY]
	- c. Signature Form
- 11. For a new application submission, scroll to the end of the page under "Submit a new application" and select "Research and Publications Fund Grant Application – Mona. The Application has 2 sections for students and 3 sections for staff.

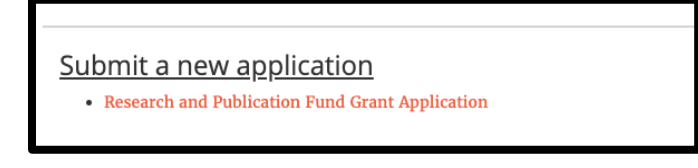

12. You will now be directed to the "**Research Proposal/Activities**" page to complete this first form. This form has 6 sections. e

- o Proposed Activity/Information
	- **•** Includes file upload section for IP related documents
- o Previous Research Award Information
	- Includes file upload section for previous award reports
- o Financial Information
- o Award category
	- Includes file upload section for publisher information ld<br>1
- o Budget
	- <sub>set</sub><br>■ Includes file upload section for quotations/invoices nder<br>Expertise

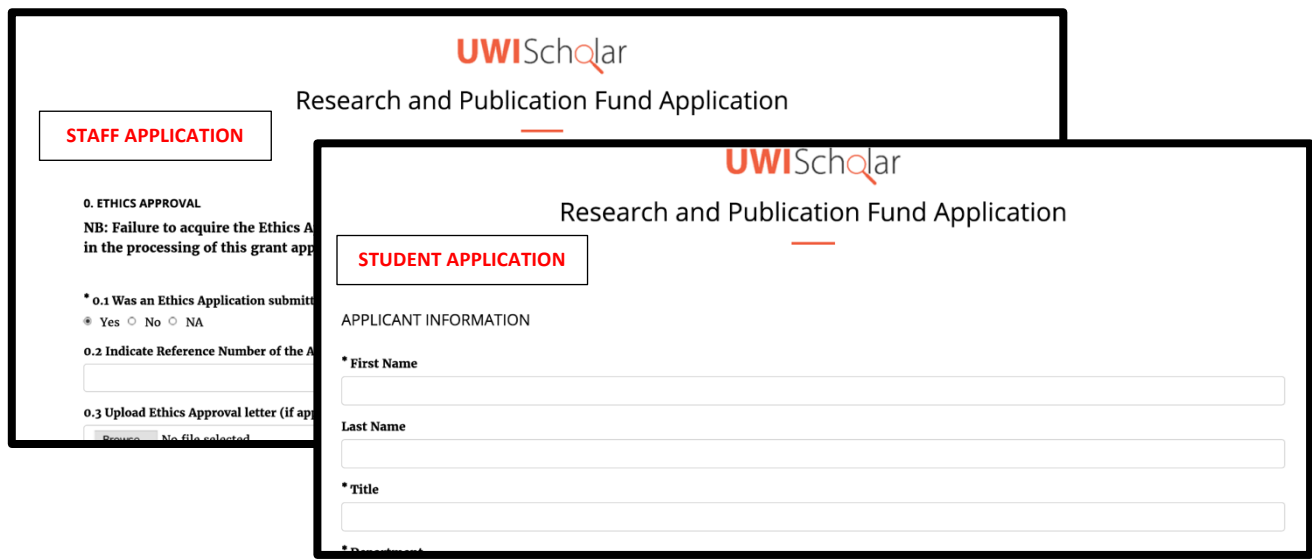

- **13.** Complete all sections in the form. Sections with asterisks (\*) indicate that a response is mandatory and the form will not be saved if there is no response in these sections. **If a section is not applicable to your research, fill in that section with "N/A".**
- 14. After saving the Research Proposal Form, the Investigators' Information Form will be available for completion under the relevant project title, in the "Incomplete Applications" Section.
- 15. Download and Save the Staff/ Student Application Form when completed.

## D. Completing the Investigators' Information Form [Staff only]

16. After saving the Research Proposal Form, the Investigators' Information Form will be available for completion under the relevant project title, in the "Incomplete Applications" Section.

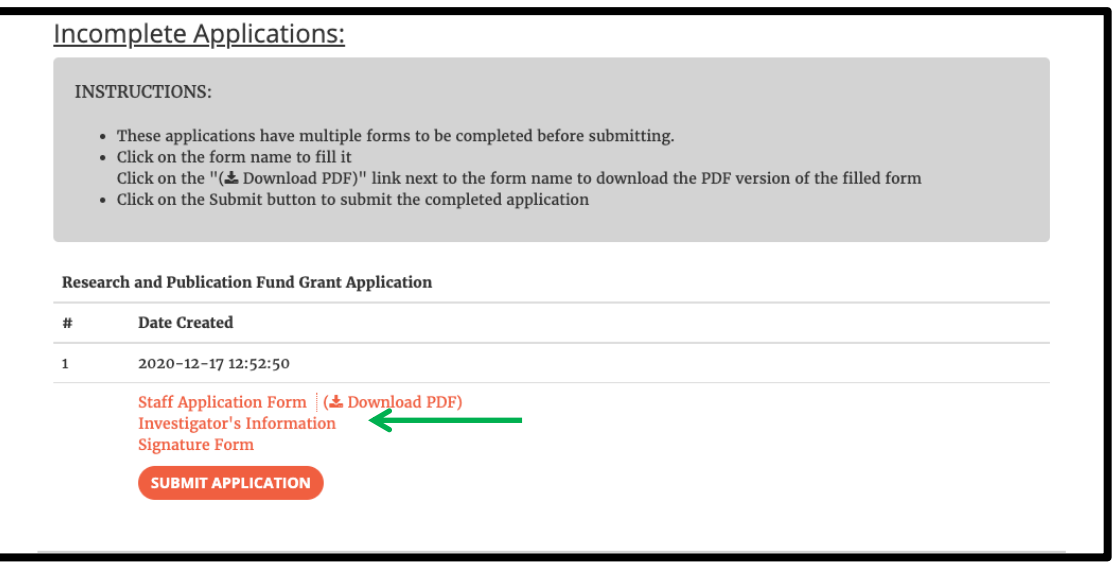

17. Click on "Investigators' Information" Form – This form is mandatory and collects information on applicants' (researchers') departmental affiliation, qualifications, publication record and graduate student history. o o

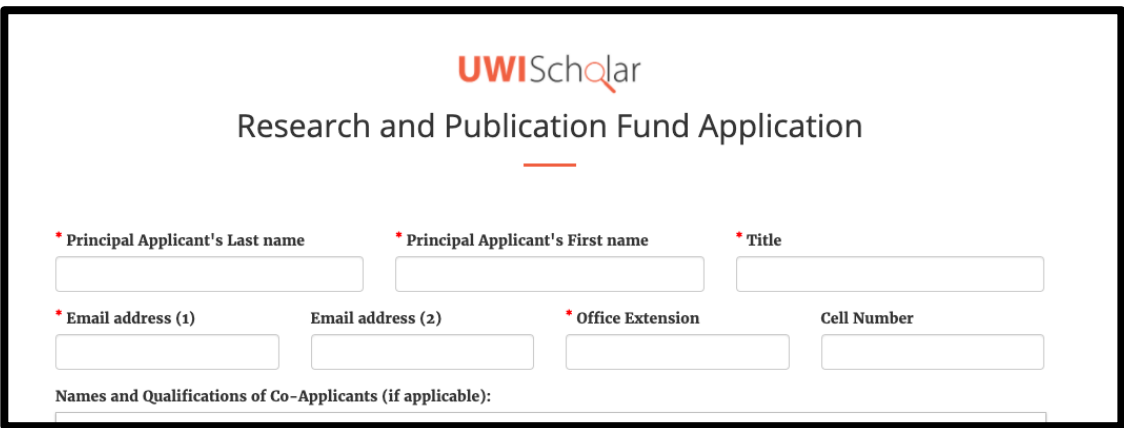

18. Click "Save" at the end of the page and you will be redirected to the "Mona Campus Research and Publications Fund .Application" main page.

w

#### E. Completing the Signature Form

19. The final form to be completed is the Signature Form. This section allows you to upload confirmation that your application has been seen and approved by your Supervisor [student only] Head of Department and Dean or Dean Designate

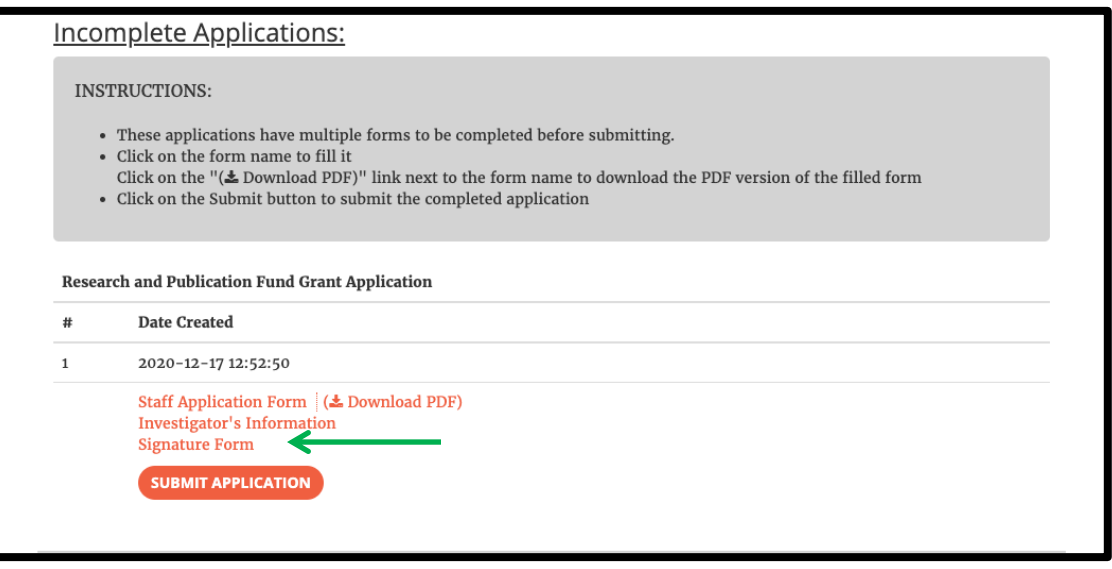

- 20. When you click on the form you will be directed to a page that will allow you to download the pdf "Signature Form" that must be filled out as described above. The form contains instructions for completion.
- 21. Attach "Staff/Student Application Form" and "Signature Form" to email for review by the relevant persons. n
- 22. When the Signature Form is returned to you, upload it to the Signature Form section. f
- 23. Click "Save" at the end of the page and you will be redirected to the "Mona Campus Research and Publications Fund Application" main page.

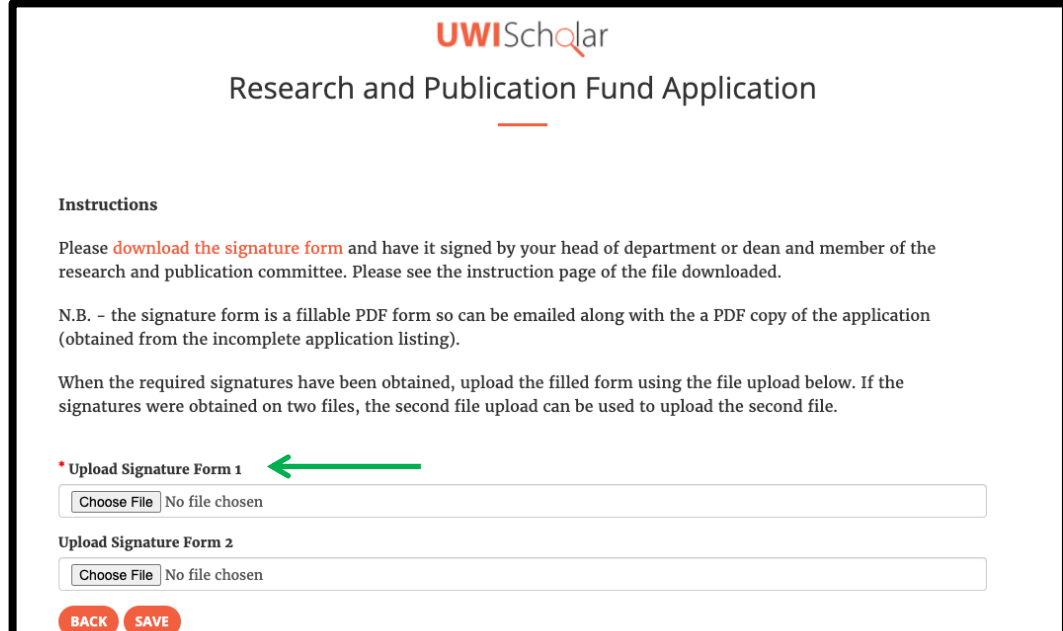

**NB – Some times more than one signature form may be returned by the various signatories, you can use Upload Signature From 2 to upload the additional forms with signature.**

#### F. Submitting the Completed Application

24. When all relevant forms are complete, click on "Submit Application" under "Incomplete Applications" to submit your application for review to the R&P Committee.

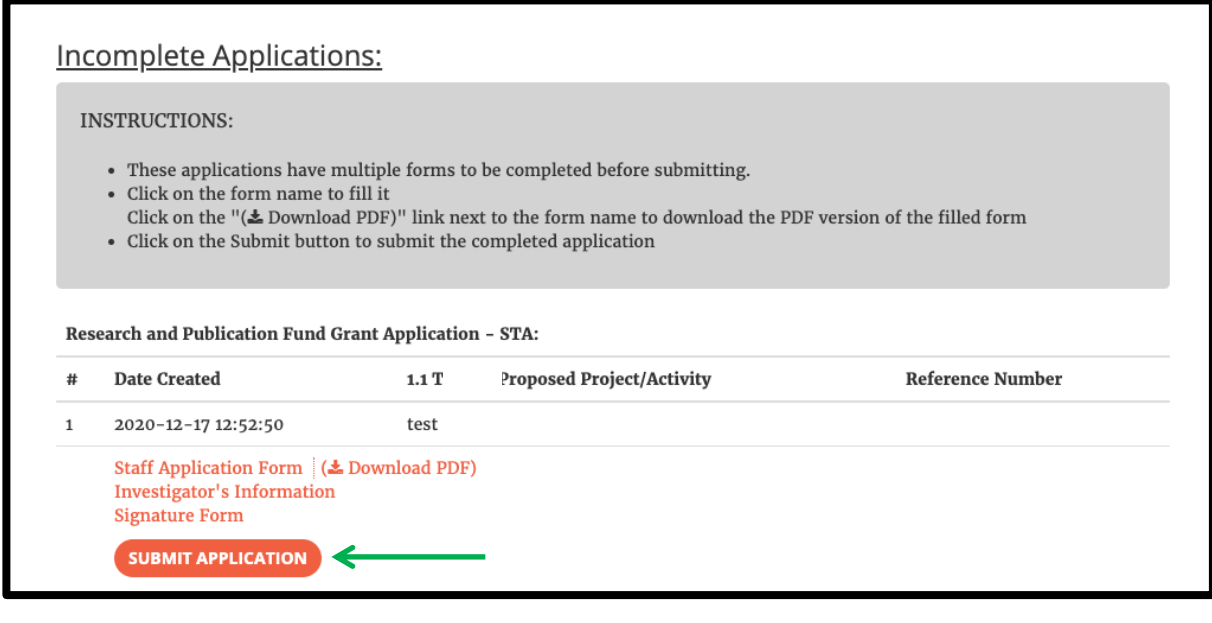

25. Once the application has been submitted a message will appear to indicate the submission is complete. c

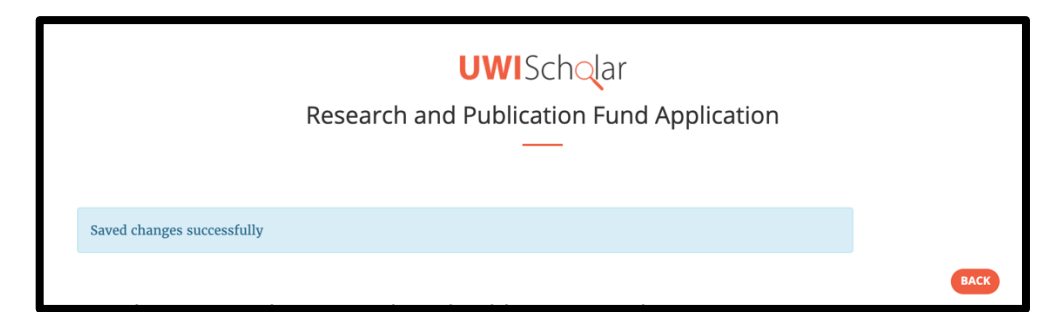

26. Once the application has been submitted it will be moved to the "Open Applications" section. You can view, but not edit, r the submitted application by clicking on "View Application".

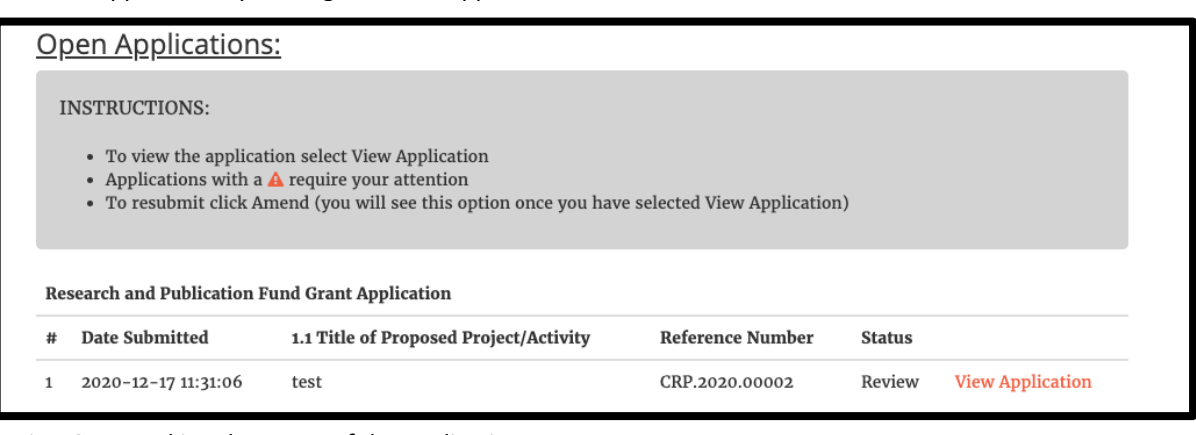

27. See Section G on tracking the status of the application.  $\overline{u}$ 

#### G. Tracking Application Status

- 28. Once your application is submitted it will appear in the "Open Applications" section.
- 29. The "Reference Number" is the unique number that identifies your application which will be generated once the application is submitted. Please use this reference in all correspondence related to the application.
- 30. To track the progress of the review please refer to the "Status" section of the application.

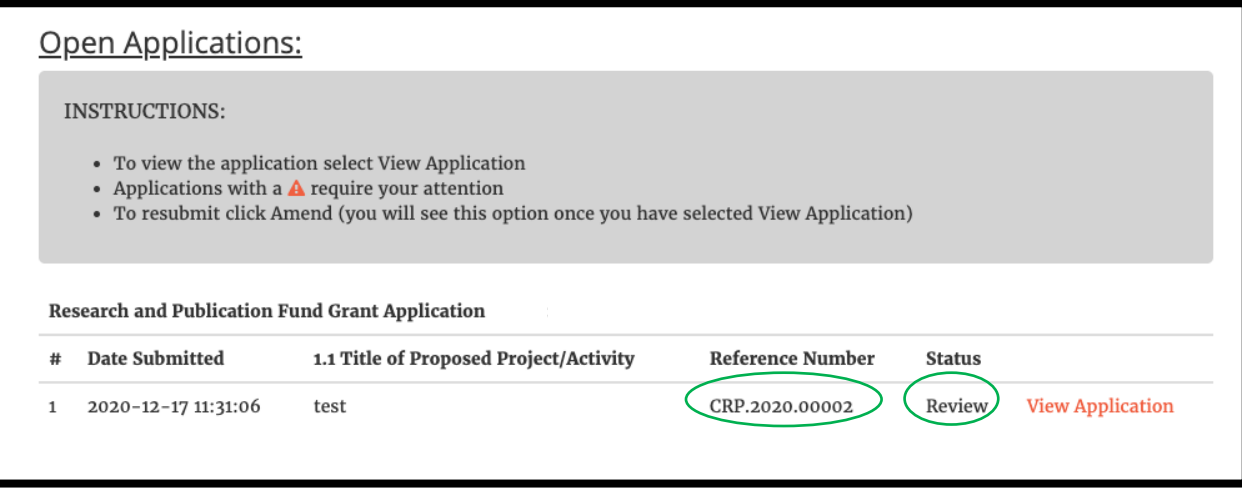

- 31. The Stages of Review are as follows:
	- Initial Review
	- Committee Meeting
	- Final Decision
- 32. After reviews are completed, the application may be returned to you for revision (see Section H) or approval letters will be generated (See Section I). n

#### H. Revising and Resubmitting Applications

- 33. If your application requires some revision, you will receive an email notification.
- 34. Log into *UWIScholar* "Mona Campus Research and Publications Fund" page.
- 35. The application that requires revision will be identified by the orange triangle to the left of the screen.
- 36. Click on the "View Application" button.

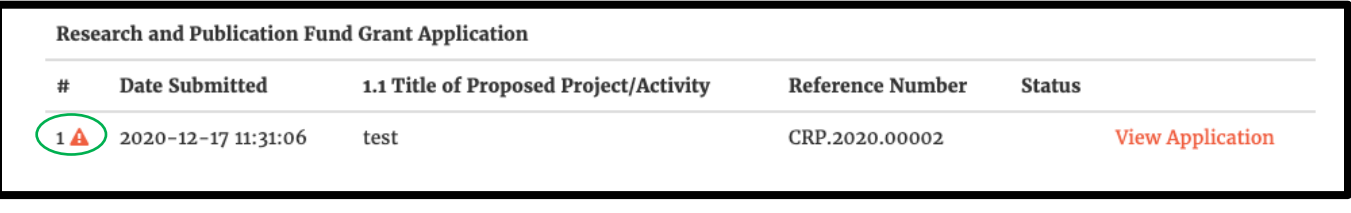

- 37. Scroll down until you see the comments section of the application.
- 38. Click on the "amend application" button to make the application editable. rev

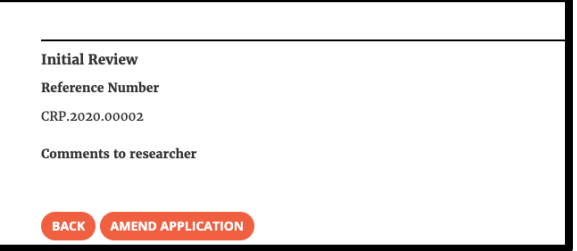

- 39. Edit and resubmit the application.
- 40. Ensure you click the "submit" button to resubmit the application.

#### I. Retrieving Approval Letters

- 41. When the application is approved you will receive an email notification.
- 42. Log into *UWIScholar* "Mona Campus Research and Publications Fund" page.
- 43. The approved application will appear under the "Completed Applications" Section.
- 44. Click on the "View Application" button.

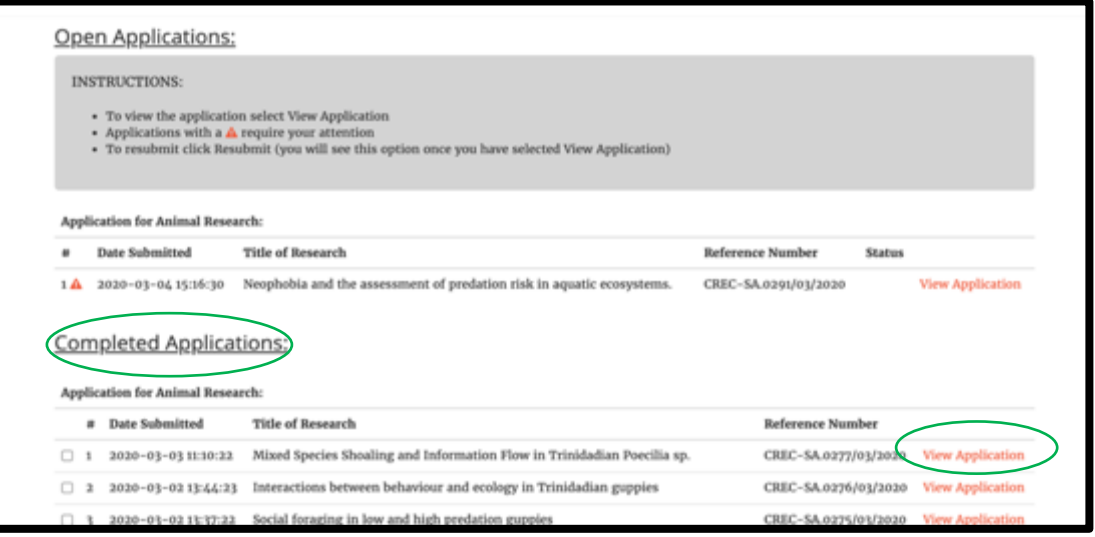

- 45. Scroll to the end of the applications page.
- 46. Click on the "Approval Letter" and "Consent Forms" (if relevant) to download pdf versions of the documents.
- 47. Click on the "Back" button to exit the application.

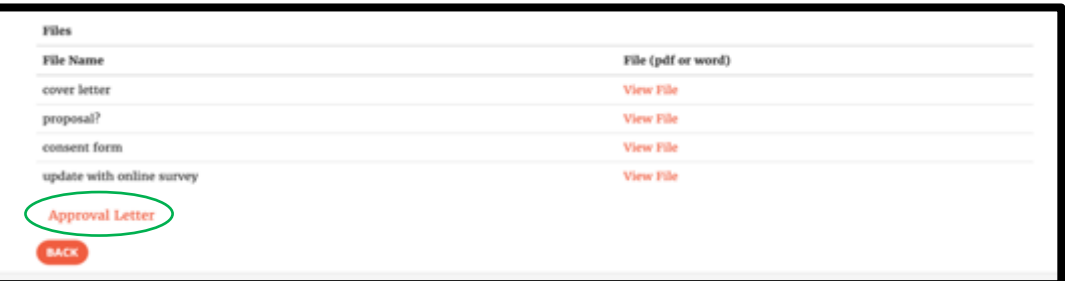

## J. Tips for completing the Staff/Student Application Form

- If you wish to save your progress and return to finish the application at a later time, insert some text in the sections with an asterix and click the Save button. You will then be directed to the main application page.
- Some sections have word limits; pay attention to these when filling out the form.
- If you get any error messages when saving the forms, after you fix the errors, ensure the uploaded files are still attached before you click the save button. See sample error messages below.
- Before submitting the application itself, check back to ensure upoaded files are still attached.
- Only pdf files can be uploaded to the application system.

#### **Error Messages:**

1. Mandatory Field not completed. This can occur for a text field or a field that requires you to upload a mandatory document.

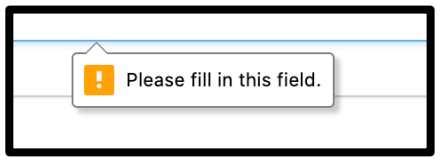

1. After clicking the 'Submit Application" button the following message may appear. This This can occur for a text field or a field that requires you to upload a mandatory document – most likely the signature form was not uploaded

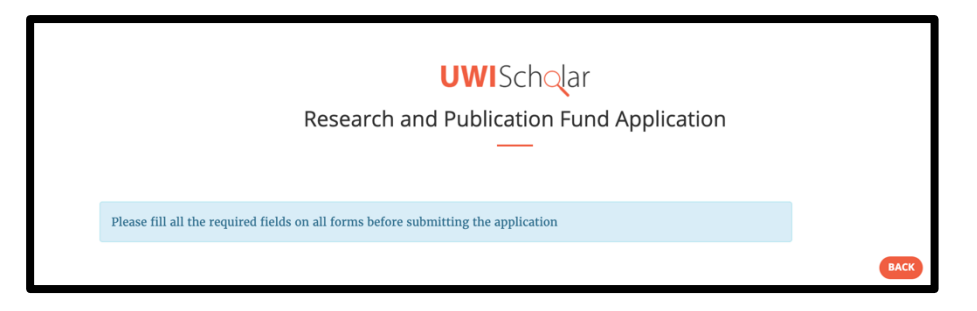